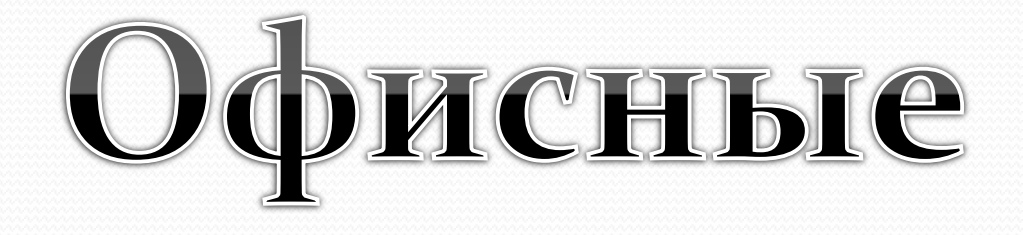

## технологии

для создания Web - странищ

## *Создание Web-страницы*

**MS Word** можно использовать для создания вебстраниц. Несомненно, разрабатывать веб-страницы гораздо лучше при помощи специальных редакторов (например, Microsoft FrontPage), однако некоторые возможности доступны и пользователям MS Word.

Для создания веб-страницы на основе существующего документа Word сделайте следующее:

- Откройте документ, который вы хотите сохранить как *веб-страницу*.
- Нажмите кнопку *Office*, а затем нажмите кнопку *Сохранить как*.
- В окне *Сохранение документа* выберите тип файла *веб-страница*.

## **ВНИМАНИЕ**.

Перед сохранением документа в формате вебстраницы обязательно перейдите в режим просмотра *Веб-документ* с помощью меню *Вид* и посмотрите, корректно ли отображаются параметры форматирования. Возможно, их нужно будет изменить.

Для создания Web-страницы из документа Word следует выполнить команду *Файл–Сохранить как,* указать имя документа и в поле *Тип файла* выбрать пункт *Веб-страница*.

На странице Web можно разместить **маркированные и нумерованные списки, горизонтальные линии, таблицы, рисунки, видеозаписи, бегущую строку и формы, изменить цвета фона, узоры**. Поэтому при создании документа, который будет преобразован в Веб-страницу, можно использовать почти все средства Word.

Если в документе Word имеются элементы, которые не могут быть сохранены в формате Веб-страницы, то программа выведет соответствующее **предупреждение**.

**Таблицы** можно использовать как инструмент управления разметкой. Например, Веб-страницы не предусматривают возможности создания газетных колонок, но текст можно разбить на колонки с помощью таблицы. Таблицы с границами и без них могут быть использованы для создания дополнительных графических эффектов, а также для управления разметкой Webстраницы. Столбцы рисунков и текста могут быть организованы так, чтобы они изображались в средствах просмотра Web рядом. Без таблиц в этом случае трудно добиться выравнивания текста и рисунков.

Изображения в Web -документах хранятся в форматах GIF и JPEG. Сложные изображения типа фотографий и рисунки с множеством подробностей не слишком хорошо получаются в формате GIF. Для них используется формат JPEG. Однако JPEG не воспроизводит сплошные цветные области, штриховую графику.

Связь между **объектами Веб-страницы** и **другими Веб-страницами** осуществляется с помощью *гиперссылок*.

Гиперссылки позволяют быстро переходить от одного приложения к другому, открывать файлы или веб-страницы прямо из документа. Гиперссылки настолько популярны, что в Microsoft Word есть даже специальный стиль для их оформления.

Чтобы вставить гиперссылку в документ, можно скопировать адрес Интернет-страницы и воспользоваться буфером обмена. Microsoft Word "поймет", что это веб-адрес и применит к нему стиль *Гиперссылка*.

Если вы хотите, чтобы в документ был вставлен не сам адрес, а лишь ссылка на него, то нужно воспользоваться диалоговым окном *Вставка гиперссылки*.

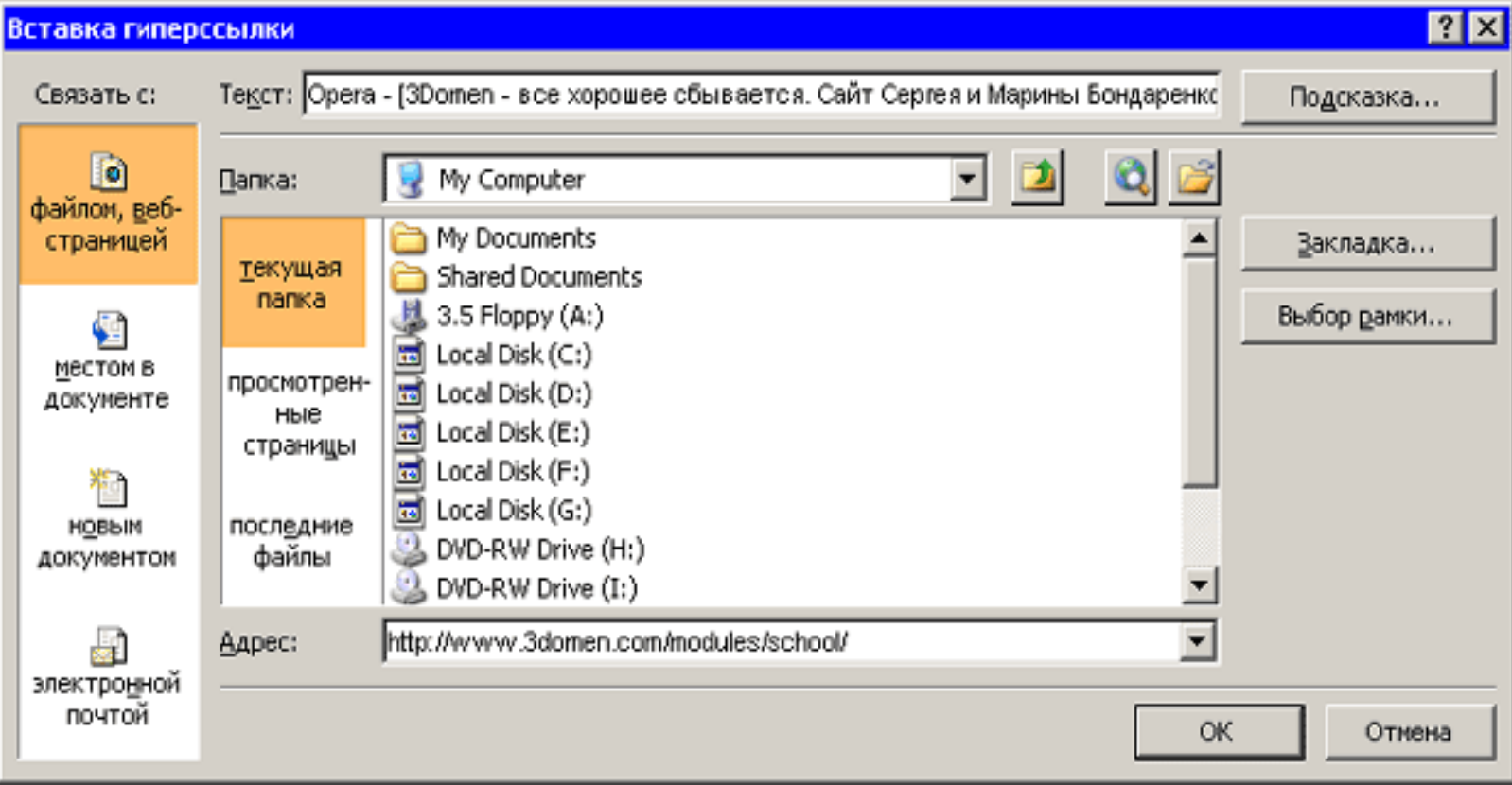

Для вызова этого диалогового окна выполните следующие действия: перейдите на вкладку *Вставка* и выберите пункт *Гиперссылка* в группе *Ссылки*.

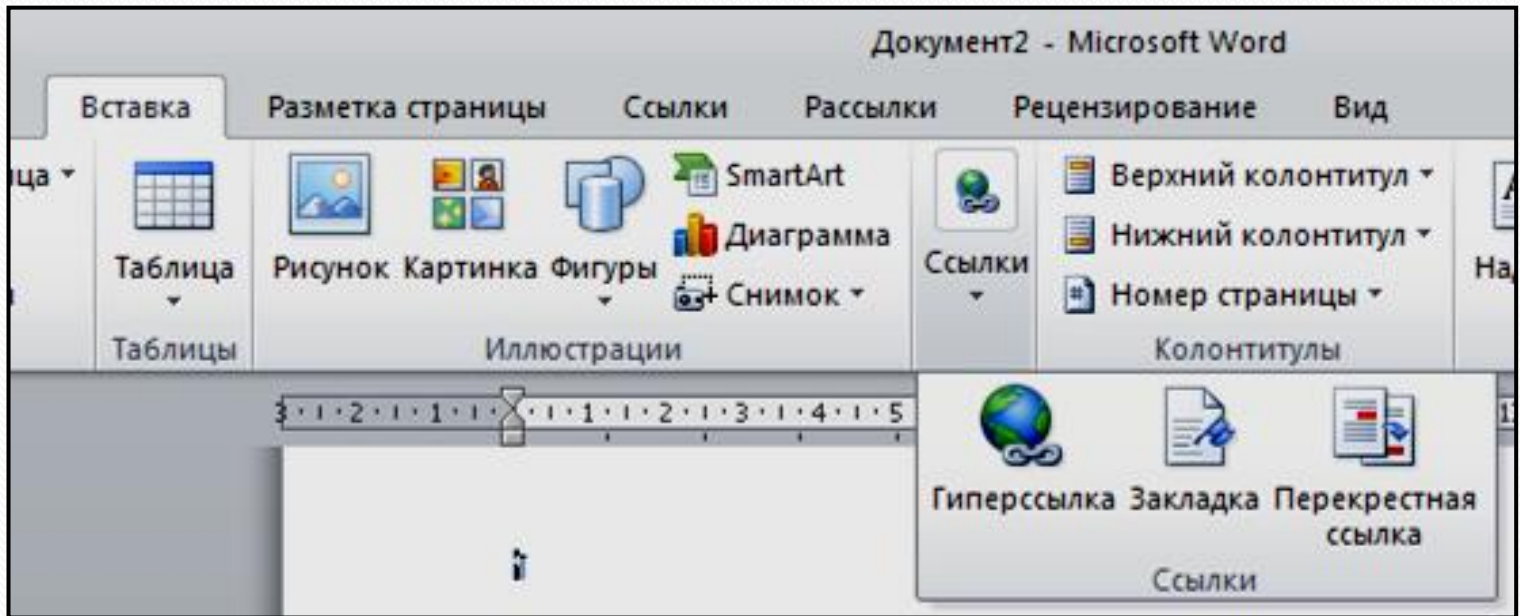

В левой части окна *Вставка гиперссылки* расположены четыре кнопки, которые позволяют быстро создавать гиперссылки на различные элементы:

- на существующий файл или на веб-страницу;
- на другое место в этом же документе;
- на новый документ;
- на адрес электронной почты.

При нажатии кнопки *Подсказка* открывается окно *Подсказка для гиперссылки*. Заданный здесь текст (длиной до 255 символов) будет отображен в виде подсказки, которая появится при наведении (без щелчка) указателя мыши на ссылку. Если вы не введете подсказку, то Word в качестве подсказки отобразит URL или другой адрес, связанный с этим текстом

Пользоваться гиперссылками, вставленными в документ Word, нужно не так, как в браузере. Для перехода по ней следует нажать и удерживать клавишу *Ctrl*. Указатель при этом превратится в ручку, и можно будет щелкнуть на ссылке.

С помощью гиперссылок можно легко обеспечить навигацию по документу. Прежде чем создавать подобные ссылки, необходимо убедиться, что документ **структурирован** надлежащим образом.

В частности, в документе должны присутствовать такие элементы:

- **заголовки**, оформленные соответствующими стилями ;
- **закладки**, для создания которых перейдите на вкладку *Вставка*, нажмите кнопку *Закладка* в группе *Ссылки* и в диалоговом окне *Закладка* введите название закладки.

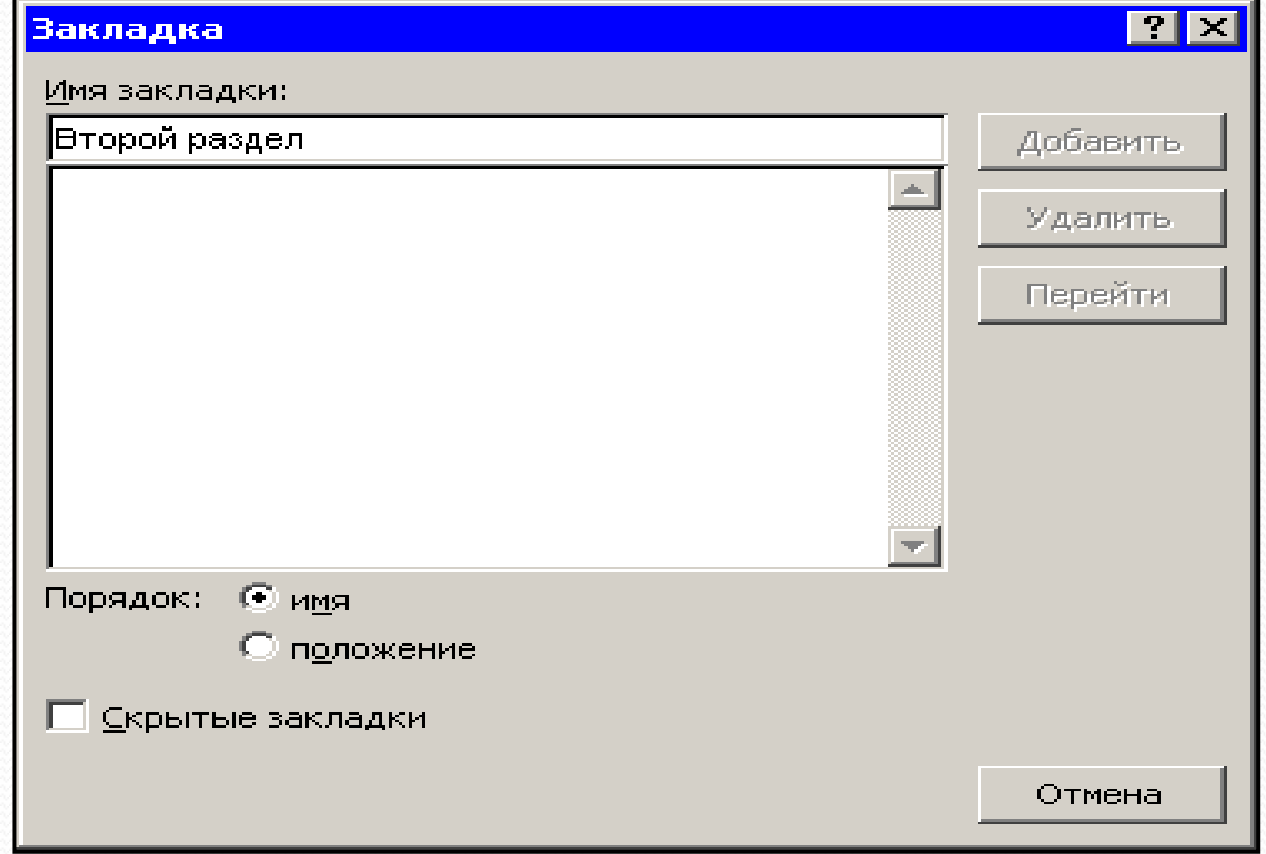

Если после этого в области *Связать с* диалогового окна *Добавление гиперссылки* выбрать кнопку *местом в документе*, то все закладки и заголовки отобразятся в соответствующем окне. Среди них можно выбрать тот объект, ссылку на который вы хотите создать.

Созданную гиперссылку можно редактировать при помощи контекстного меню, вызвать которое можно щелчком на ней правой кнопкой мыши.

Используя предлагаемые команды, с гиперссылками можно произвести следующие действия: изменить, выделить, открыть, скопировать и удалить.

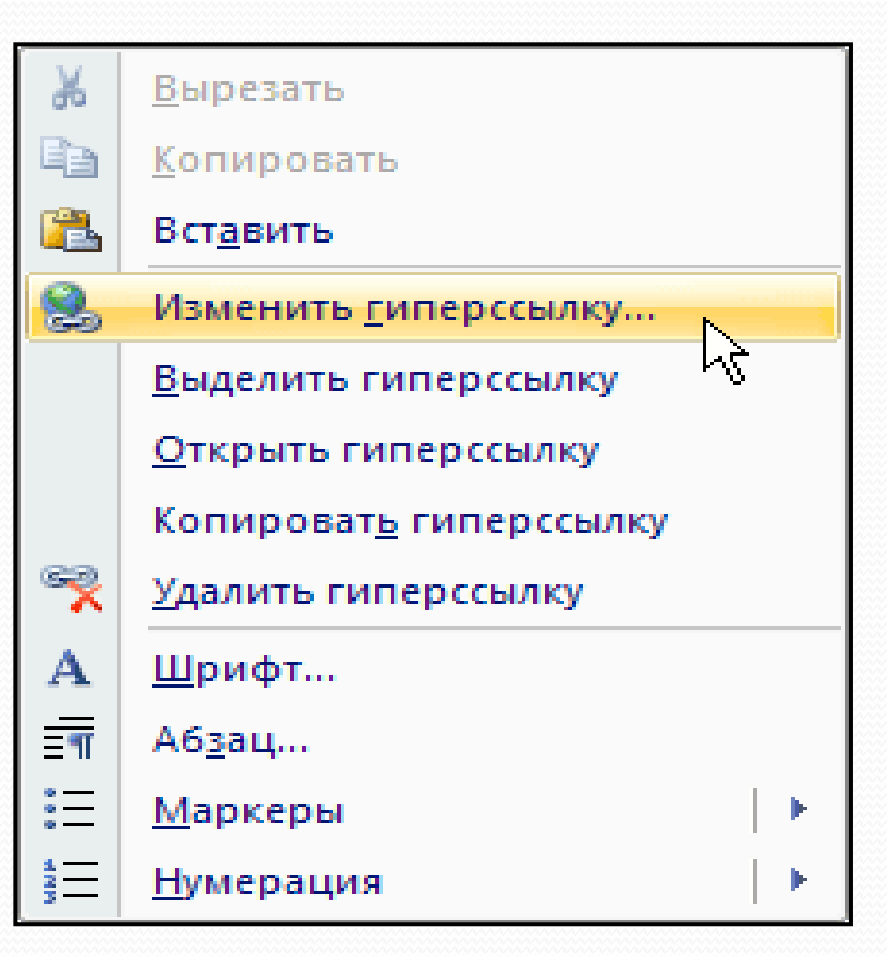

## *Оформление веб-страниц при помощи горизонтальной линии*

Горизонтальная линия является очень распространенным средством разделения вебстраниц на несколько частей. Для ее добавления в документ нажмите кнопку *Нижняя граница* в группе *Абзац* на вкладке *Главная* на ленте и выберите в меню команду *Горизонтальная линия*.

После выбора данной команды на экране появится диалоговое окно:

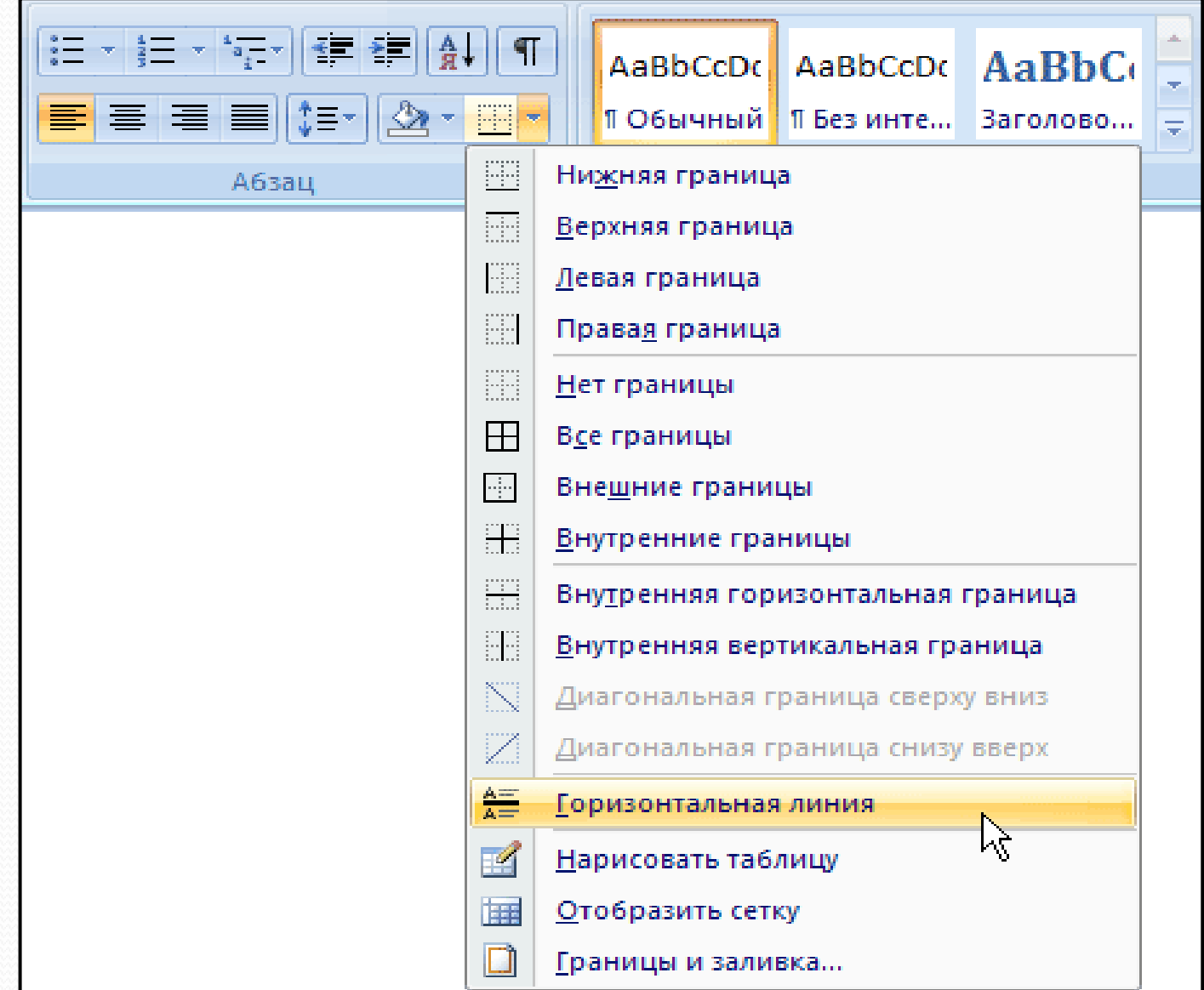

После того как линия появится в вашем документе, вы сможете выделить ее и переместить, изменить ее размер, способ отображения, положение и цвет. Для этого выберите строку *Формат горизонтальной линии* в контекстном меню, вызываемом правой кнопкой мыши.

Если вы хотите выбрать другой тип горизонтальной линии, выполните следующие действия:

- Нажмите кнопку Нижняя граница в группе Абзац на вкладке Главная и выберите в меню команду Границы и заливка.
- В диалоговом окне Границы и заливка нажмите кнопку Горизонтальная линия.

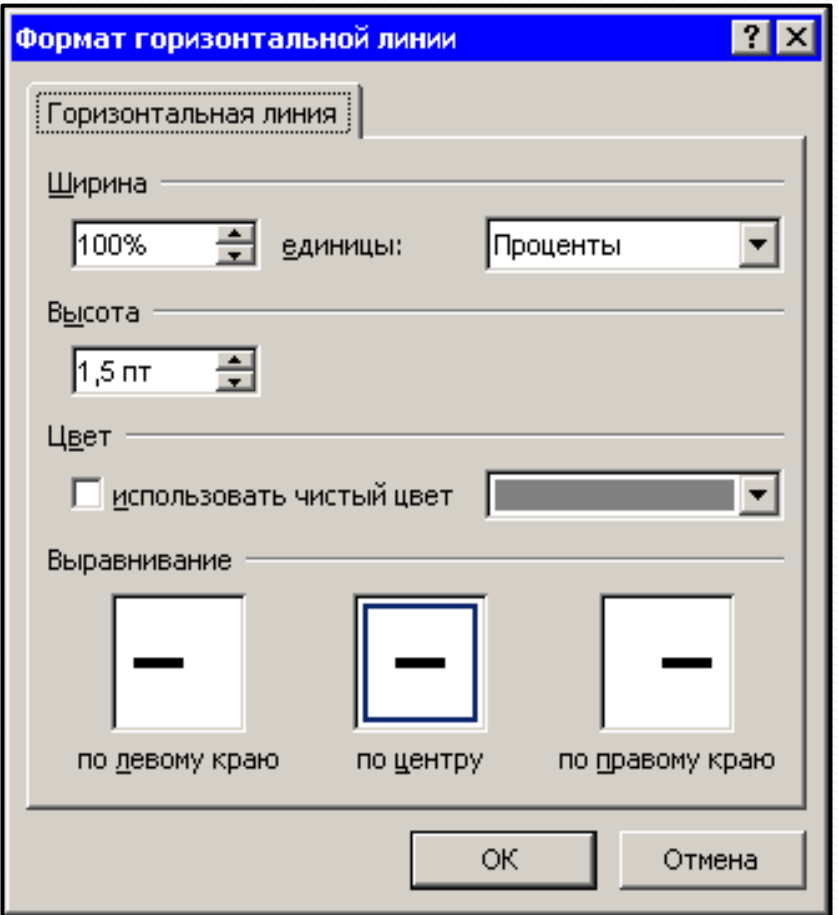

диалоговом окне Горизонтальная линия выберите линию и нажмите кнопку ОК, чтобы вставить ее.

Если вы используете для оформления одну и ту же линию, то вам не нужно будет каждый раз выбирать ее из списка окна *Горизонтальная линия*. Для повторной вставки просто выберите команду *Горизонтальная линия* в меню на ленте.

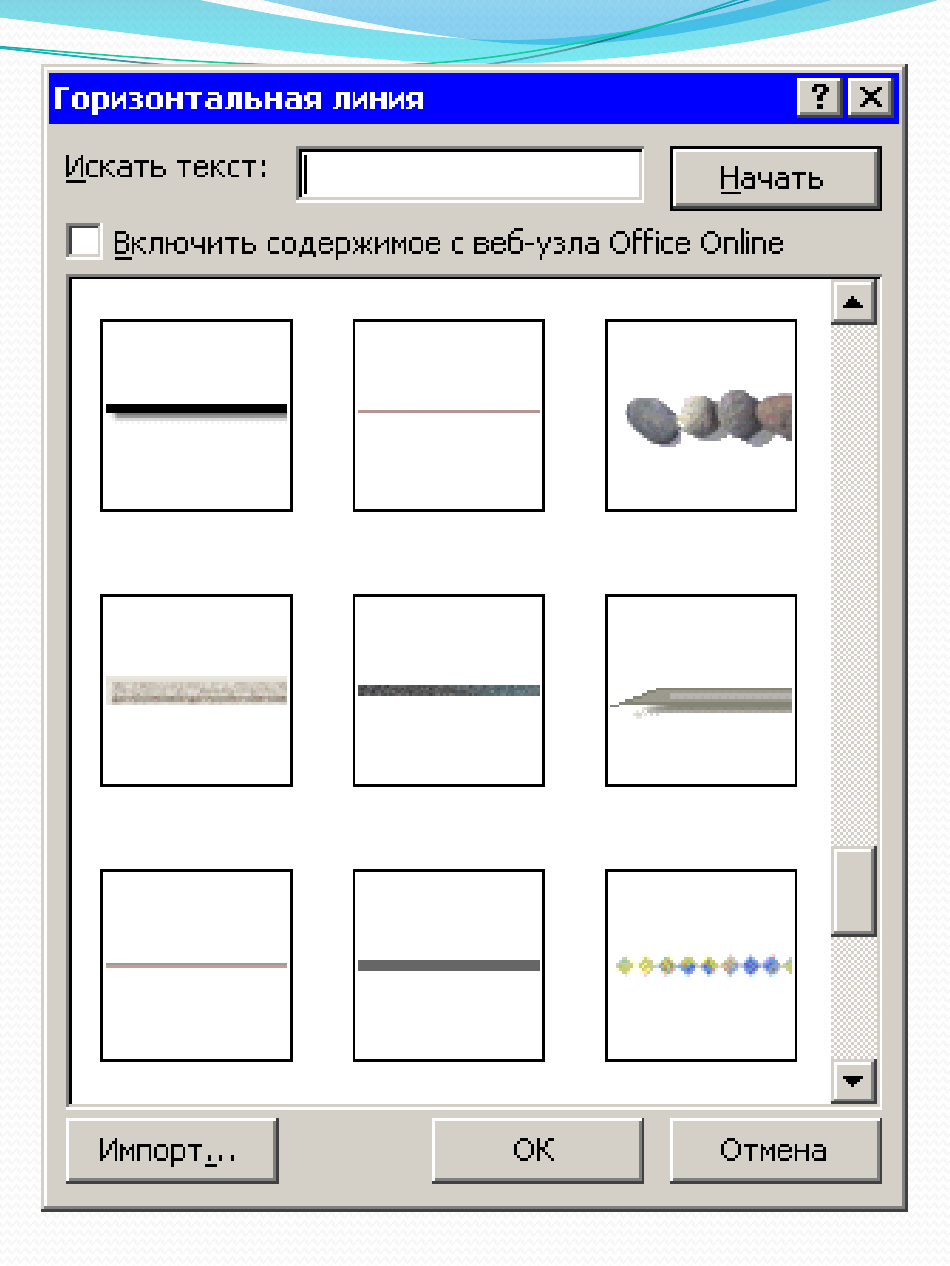

*Сохранение и редактирование веб-страниц* Веб-страницы, созданные в Microsoft Word, необходимо сохранять в формате HTM или HTML. HTML-документ открывается в том приложении Microsoft Office, в котором он был создан. При этом можно использовать функциональные возможности, средства форматирования и редактирования, которые применялись при создании исходного документа.

HTML-файлы, созданные средствами Microsoft Office, легко редактировать с помощью программ этого пакета. Для редактирования того или иного файла достаточно выполнить команду *Страница–Править в Microsoft Office Word* (*Page-Edit With Microsoft Office Word*) в окне Internet Explorer.

При этом загрузится то приложение Microsoft Office, в котором был создан файл. Если при выполнении этой команды файл открывается в программе Блокнот, а не в Word, то сделайте следующее:

- Откройте окно браузера.
- Выполните команду *Сервис–Свойства обозревателя* (Tools-Internet Options). Откроется окно *Свойства обозревателя* программы *Internet Explorer*.
- Перейдите на вкладку *Программы* (Programs).
- Выберите нужную программу для редактирования веб-страниц из списка *Редактор HTML* (HTML Editor).

Выполнение команды *Страница-Пр*авить в *Microsoft Office Word* в *Internet Explorer.*

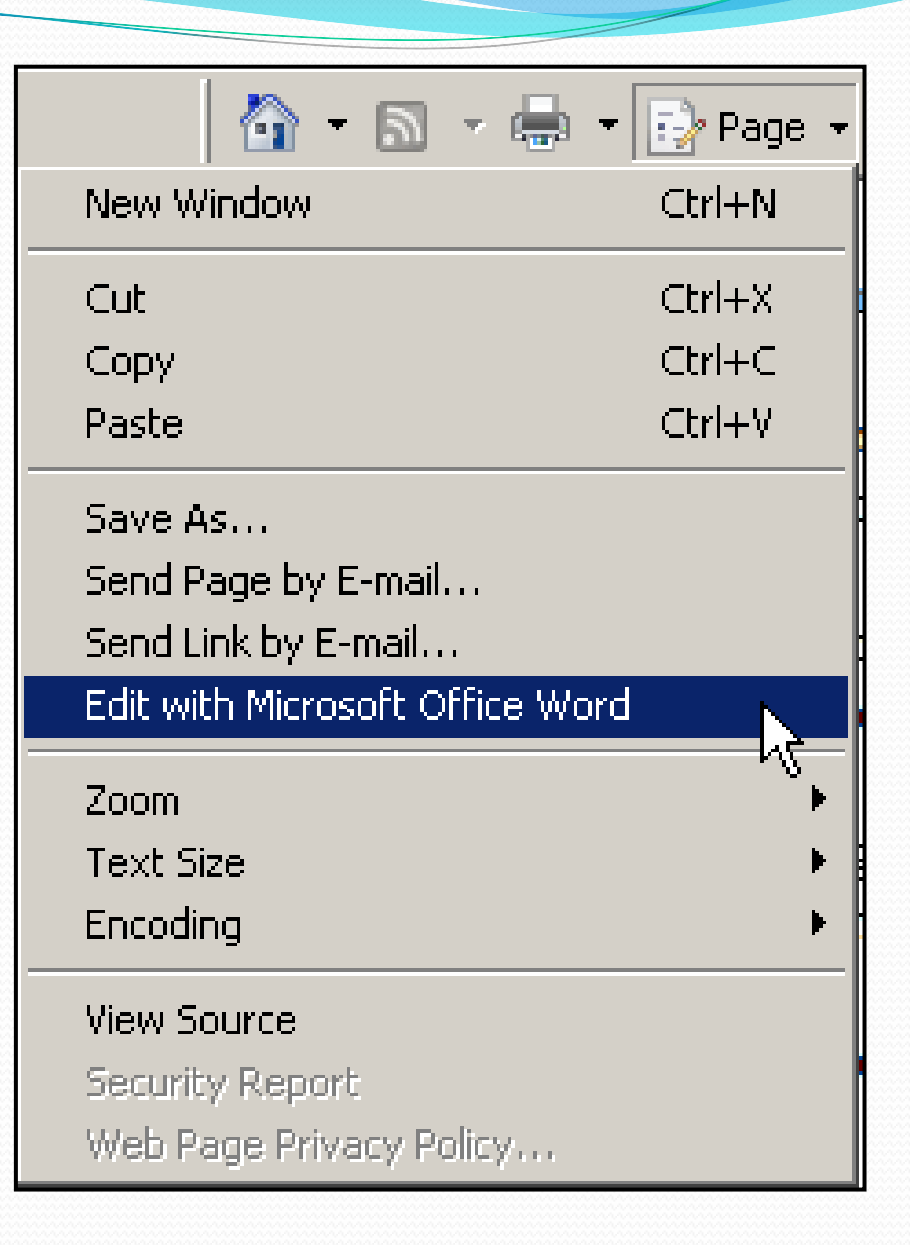